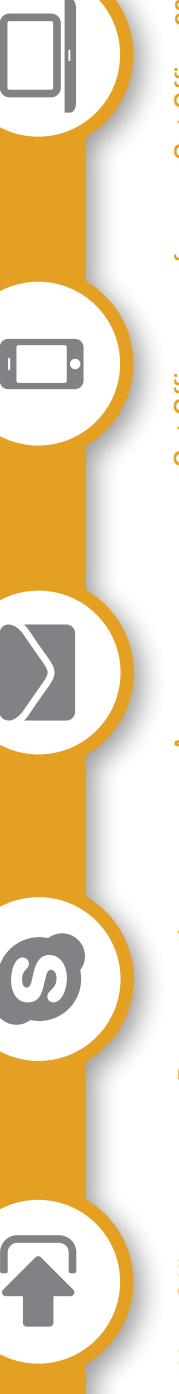

 $\boldsymbol{\omega}$ 

### Your Office 365 username

Your Office 365 username is<br>your user code followed by<br>@massey.ac.nz<br>For example: Your Office 365 username is your user code followed by jbloggs@massey.ac.nz jbloggs@massey.ac.nz @massey.ac.nz For example:

different to your Massey Please note that this is<br>different to your Massey<br>email address. Please note that this is email address.

#### Reconnect Lync or Reconnect Lync or Skype for Business Skype for Business

Reconnect your email and<br>calendar to Skype for Business<br>or Lync by updating your login<br>information. calendar to Skype for Business or Lync by updating your login Reconnect your email and information.

Outlook may prompt you to re-enter your login information. Use your Office 365 username to sign in.

Outlook may prompt you to<br>re-enter your login<br>information. Use your Office<br>365 usemame to sign in.

This will let people know when<br>you're busy (in a meeting) and<br>will store your instant message<br>conversations in your mailbox. This will let people know when will store your instant message you're busy (in a meeting) and conversations in your mailbox.

To access your email through a web browser, log<br>in to Office 365 instead of Outlook Web Access (OWA). Outlook Web Access (OWA). through a web browser, log in to Office 365 instead of To access your email

#### phones and tablets Get Office apps for Get Office apps for phones and tablets

Get Office 2016 for work and home use

Get Office 2016 for

work and home use

Access your email

Access your

Work while on-the-go<br>by installing Office apps like<br>Outlook, OneDrive, Skype<br>for Business, and Word on<br>your smartphone or tablet. by installing Office apps like for Business, and Word on your smartphone or tablet. Outlook, OneDrive, Skype Work while on-the-go

Get them for free from your Get them for free from your app store. app store.

Get five free installations of<br>Office 2016 for privately<br>owned home computers. Get five free installations of Office 2016 for privately owned home computers.

Please don't install these<br>copies on Massey-owned<br>computers. copies on Massey-owned Please don't install these computers.

### 365 GET STARTED WITH OFFICE 365 **OFFICE** Ŧ STARTED **UEL**

### MASSEY.AC.NZ/OFFICE365 MASSEY.AC.NZ/OFFICE365 **OFFICE 365** OFFICE 365

UNIVERSITY OF NEW ZEALAND

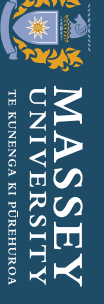

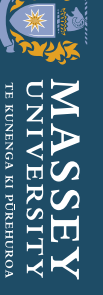

**TIPS FOR WHEN YOUR** 

**TIPS FOR WHEN YOUR** 

**5**

**MAILBOX HAS MOVED** 

**MAILBOX HAS MOVED** 

**THE OOL** 

**OFFICE 365**

5

T

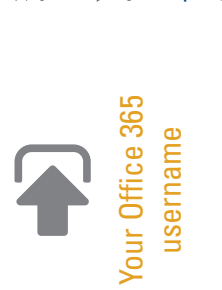

**SIGNING IN**<br>Visit portal.massey.ac.nz to sign in to Office 365. Your Office 365 username Visit portal.massey.ac.nz to sign in to Office 365. Your Office 365 username jbloggs@massey.ac.nz'. This is different to your Massey email address. 'jbloggs@massey.ac.nz'. **This is different to your Massey email address.** is your staff user code followed by '@massey.ac.nz', for example, is your staff user code followed by '@massey.ac.nz', for example,

Whenever you're asked to sign in to Office 365 by an application, choose Whenever you're asked to sign in to Office 365 by an application, choose 'Work or School account' instead of 'Microsoft account'. Work or School account' instead of 'Microsoft account'.

### TROUBLE SIGNING IN? TROUBLE SIGNING IN?

Check whether they're asking for your Office 365 username or your Massey Check whether they're asking for your Office 365 username or your Massey<br>email address. Contact the ITS Service Desk for assistance. email address. Contact the ITS Service Desk for assistance.

# SET UP YOUR EMAIL

Check the Remember my credentials box to stop this Check the Remember my credentials box to stop this You may see a Windows Security prompt after your You may see a Windows Security prompt after your Sign in using your Office 365 username. Sign in using your Office 365 username. SET UP YOUR EMAIL mailbox has moved. mailbox has moved

 $\sum$ 

Access your email

Access your

notice from reappearing. notice from reappearing.

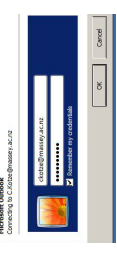

### Massey Un with \ Sian in

**EVALUATES** TE KUNERGA KI POREHUROA

contact in, please iy problems signir<br>
c for assistance. If you expe<br>the ITS Sen

### ACCESS EMAIL OFF-SITE<br>Open your emails in a web browser ACCESS EMAIL OFF-SITE

- Open your emails in a web browser
- 2. Sign in using your Office 365 username if prompted. 1. Visit portal.massey.ac.nz.<br>2. Sign in using your Office 3 1. Visit portal.massey.ac.nz.
	- 3. Click on the Mail tile to view and send emails. 3. Click on the Mail tile to view and send emails.

Optionally install the Outlook app on your mobile device Optionally install the Outlook app on your mobile device 4. Log in to your app store using your private account.<br>5. Download Outlook 2016 from your app store. 4. Log in to your app store using your private account. 5. Download Outlook 2016 from your app store.

- 6. Sign in with your Office 365 username and follow 5. Sign in with your Office 365 username and follow
	- the on-screen prompts. the on-screen prompts.

Reconnect Skype for Business or Lync to your email and calendar, so that your availability status reflects Reconnect Skype for Business or Lync to your email and calendar, so that your availability status reflects your calendar entries and your conversations get stored in your mailbox. your calendar entries and your conversations get stored in your mailbox.

### SKYPE FOR BUSINESS SKYPE FOR BUSINESS

Exchange needs your credentials'. Instead complete *'Exchange needs your credentials'. Instead complete To reconnect Skype, do not click the error message*  To reconnect Skype, do not click the error message the following steps: *the following steps:*

- your Availability status and select your Availability status and select 1. Click on the down arrow next to 1. Click on the down arrow next to Sign Out.
	- screen, click Delete my sign-in info. screen, click Delete my sign-in info. 2. On the Skype for Business login 2. On the Skype for Business login

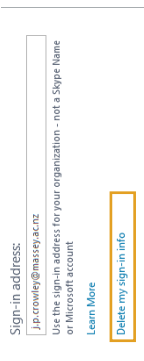

3. Click Yes. Close Skype for Business. 3. Click Yes. Close Skype for Business.

- 4. Open Skype for Business. 4. Open Skype for Business.
- 5. Click the blue 'Sign In' box.
- 5. Click the blue 'Sign In' box.<br>6. Enter your Office 365 username if prompted. 6. Enter your Office 365 username if prompted.

### $\qquad \qquad \Box$

USE OFFICE ONLINE

USE OFFICE ONLINE

Use the free web versions of Office for simple

Use the free web versions of Office for simple

document creation and editing.

document creation and editing.

1. Sign in to Office 365 at portal.massey.ac.nz. 2. Click the tile of the app you'd like to use.

 $\overline{a}$ 

2. Click the tile of the app you'd like to use.

Sign in to Office 365 at portal.massey.ac.nz.

Office Online apps include OneNote, Word, PowerPoint, Excel, OneDrive and more.

Office Online apps include OneNote, Word, PowerPoint, Excel, OneDrive and more.

#### Get Office apps for phones and tablets phones and tablets Get Office apps for

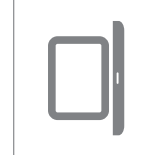

### TECHNOLOGY ONE TECHNOLOGY ONE

- An Outlook window will automatically start An Outlook window will automatically start 1. Log into https://cwatechone.massey.ac.nz 1. Log into https://cwatechone.massey.ac.nz to set-up your TechOne profile.
- Enter your username (usercode@massey.ac.nz) 2. Enter your username (usercode@massey.ac.nz) to set-up your TechOne profile.  $\overline{\mathcal{N}}$
- 3. Enter your password 3. Enter your password

**Technology One** Reconnect Technology One

Check Remember my password. 4. Check Remember my password.  $\ddot{ }$ 

# YOUR ELIGIBILITY FOR OFFICE 365 AND OFFICE 2016 YOUR ELIGIBILITY FOR OFFICE 365 AND OFFICE 2016

Your Office 365 account and Office 2016 licences are Your Office 365 account and Office 2016 licences are only valid for the duration of your employment. only valid for the duration of your employment.

## DON'T STORE IMPORTANT FILES IN ONEDRIVE DON'T STORE IMPORTANT FILES IN ONEDRIVE

ends and everything in your account will be deleted. ends and everything in your account will be deleted. Your OneDrive will expire when your employment Your OneDrive will expire when your employment

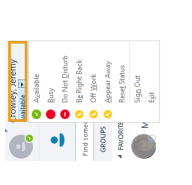

### LYNC

1. Click on the notification icon that's<br>appeared in the bottom right corner of appeared in the bottom right corner of 1. Click on the notification icon that's the Lync screen. the Lync screen.

晟

ä,

- 2. Click the Exchange Connection Error message. A 2. Click the Exchange Connection Error message. A 'Cannot connect to Microsoft Exchange Online' 'Cannot connect to Microsoft Exchange Online' notice will appear. notice will appear.
	- 3. Click Install now. A web browser will open and 3. Click Install now. A web browser will open and a file entitled msoidcli.msi will download. a file entitled msoidcli.msi will download.
		- 4. Open this file and click Run. 4. Open this file and click Run.
- 5. Microsoft Software License Terms will appear. 5. Microsoft Software License Terms will appear. Tick the acceptance checkbox. Click Install. Tick the acceptance checkbox. Click Install.
- 6. A permission notice will ask if you want to install 6. A permission notice will ask if you want to install software on this computer. Click Yes. software on this computer. Click Yes.
	- 7. Click Finish to exit the setup wizard. 7. Click Finish to exit the setup wizard.
- 8. Sign out of Lync by clicking the down arrow next 8. Sign out of Lync by clicking the down arrow next 9. Sign back in to Lync with your Massey email 9. Sign back in to Lync with your Massey email to the cog icon, selecting File then Sign Out. to the cog icon, selecting File then Sign Out. address.

### GET THE MOBILE APPS GET THE MOBILE APPS

Free Office mobile apps are available for iPhone, Free Office mobile apps are available for iPhone, iPad, Android devices, and Windows devices. iPad, Android devices, and Windows devices.

- 1. Log in to the app store on your phone, tablet or 1. Log in to the app store on your phone, tablet or computer using your private account. computer using your private account.
- 2. Download individual Office apps from the app store. 2. Download individual Office apps from the app store. 3. If the app asks you to sign in, use your Office 365 3. If the app asks you to sign in, use your Office 365 username. username.
- 5. Close the 'Microsoft Outlook' window that opens. This window will reappear the first time you send an email via Technology One. Re-enter your details and make sure you check Remember my send an email via Technology One. Re-enter your 5. Close the 'Microsoft Outlook' window that opens.details and make sure you check Remember my This window will reappear the first time you password.

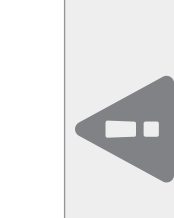

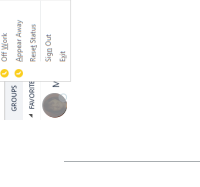

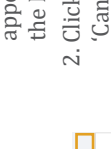

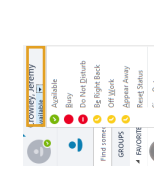

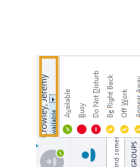

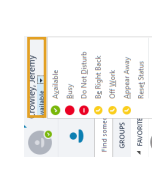

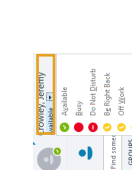

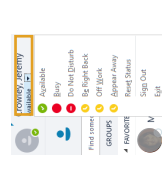

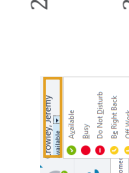

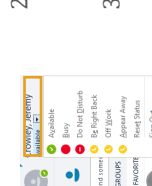

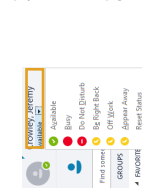

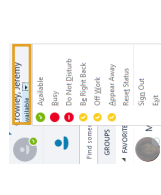

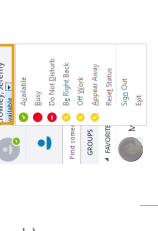

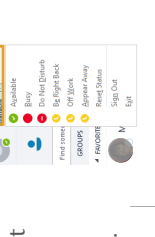

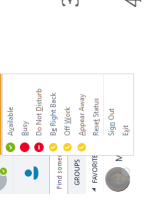

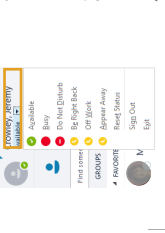

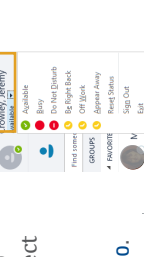

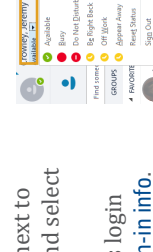

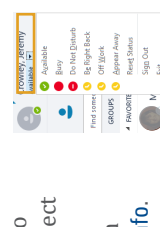

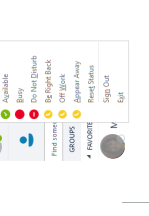

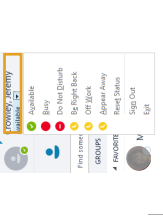

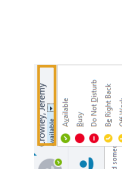

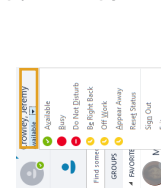

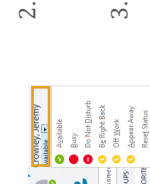

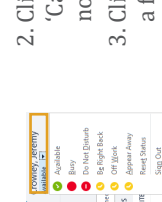

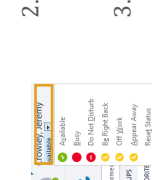

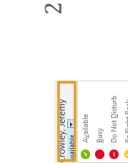

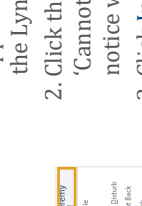

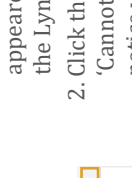

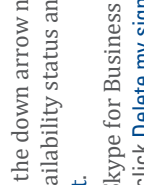

 $\boldsymbol{\omega}$ 

Reconnect Lync or Skype for Business

Skype for Business Reconnect Lync or